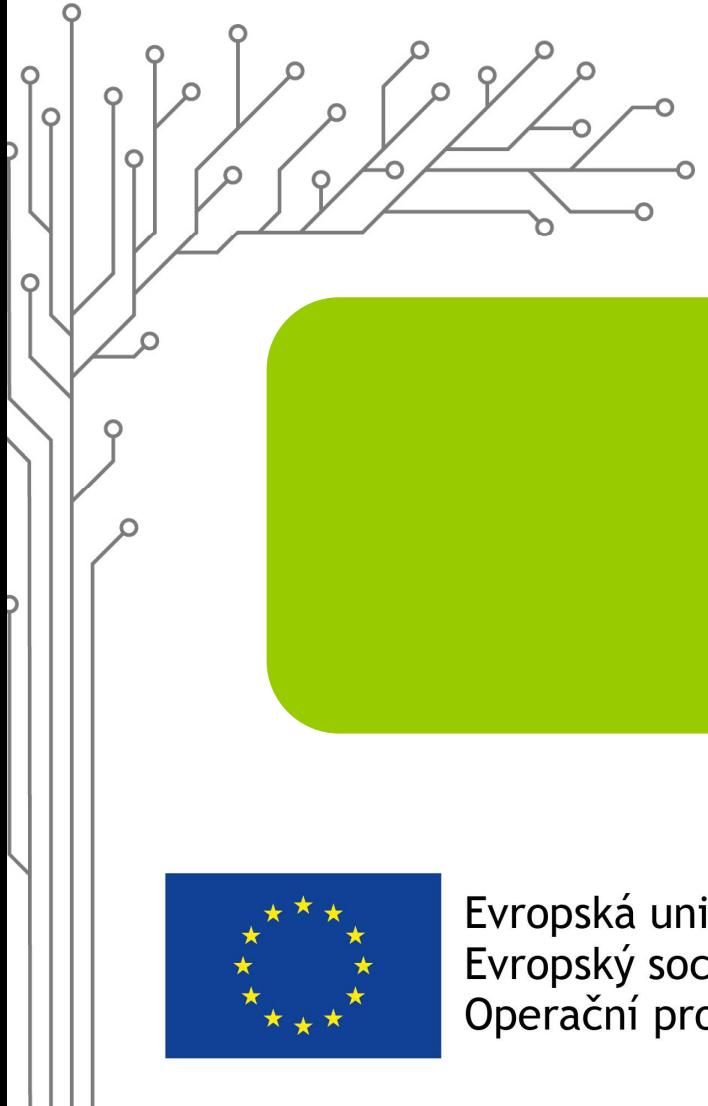

Evropská unie Evropský sociální fond Operační program Zaměstnanost

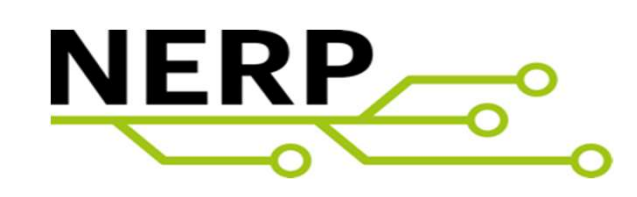

Eva Križanová, Miroslav Kukuc

19.1.2023

Workshop PowerBI

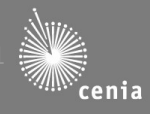

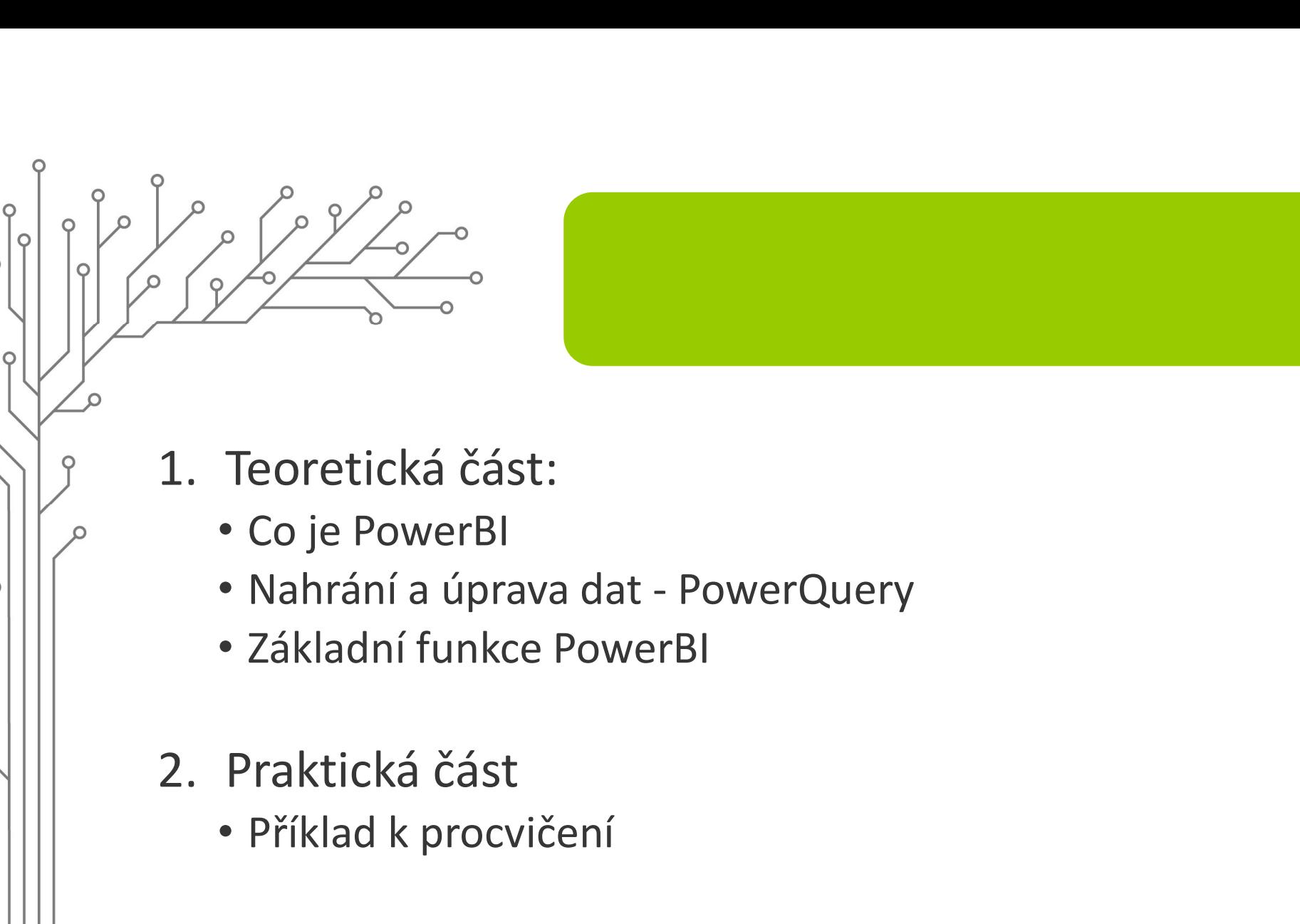

- Základní funkce PowerBI
- - Příklad k procvičení

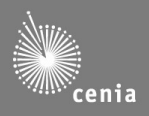

Obsah

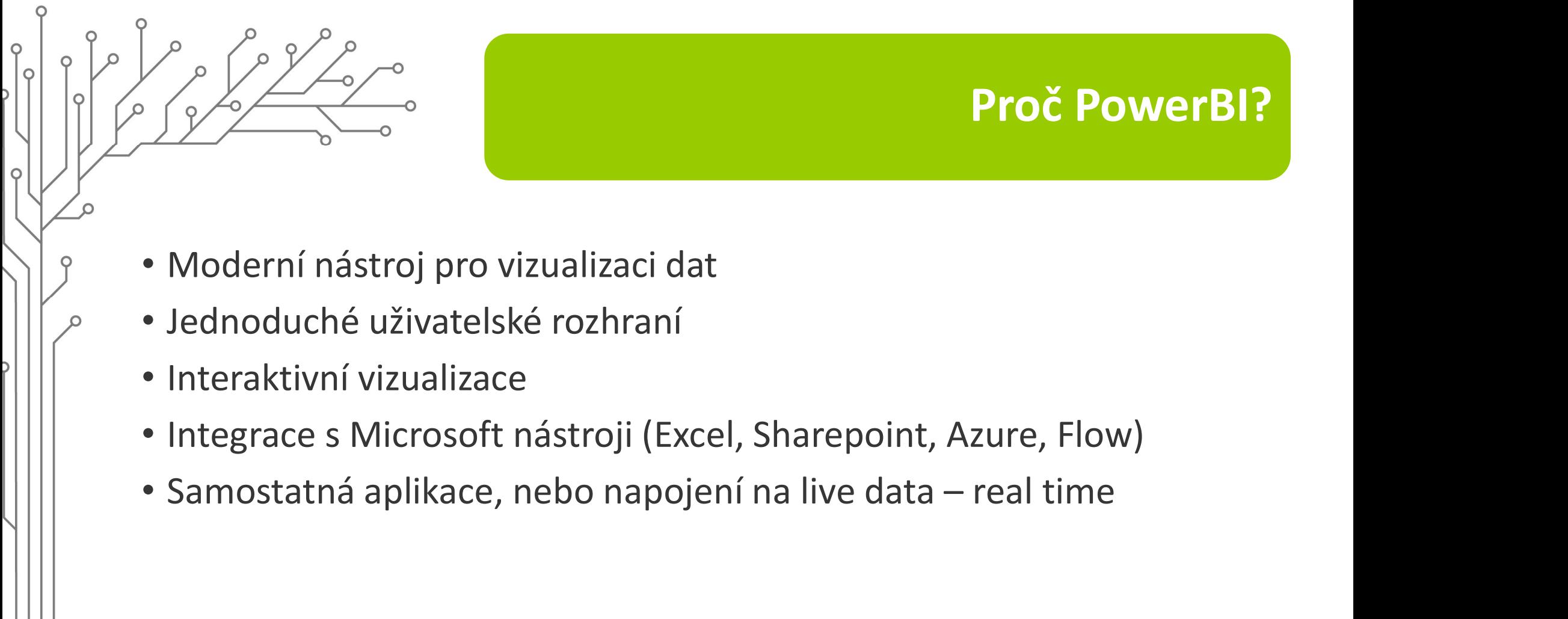

- Interaktivní vizualizace
- Integrace s Microsoft nástroji (Excel, Sharepoint, Azure, Flow)
- 

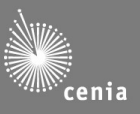

Proč PowerBI?

## PowerBI vs Excel Power BI<br>
Power BI<br>
• Pozitiva<br>
• <sub>Pozitiva</sub><br>
• <sub>A</sub>zadarmo"

• Pozitiva

Excel

 $\Omega$ 

 $\circ$ 

 $\circ$ 

- rychlé výpočty a analýzy
- široká znalost Excelu u uživatelů

## **Negativa**

- spolupráce na dokumentu
- omezení na množství dat
- zabezpečení dat
- - "zadarmo"
	- Interaktivní vizualizace
	- automatická aktualizace dat
	- zabezpečení dat
	- zpracování velkého množství dat
	- spolupráce na dokumentech
- Negativa
- **BI**<br>• "zadarmo"<br>• Interaktivní vizualizace<br>• automatická aktualizace dat<br>• zabezpečení dat<br>• spolupráce na dokumentech<br>**egativa**<br>• ke sdílení a spolupráci placená služba (PowerBI<br>Services)<br>• není intuitivní pro práce na ú Services)
	- není intuitivní pro práce na úrovni tabulek

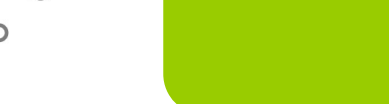

## Co?

## Business Inteligence

- Datová analýza
- Vizualizace dat
- Dashboardy, různé pohledy, interaktivita, drill-down
- Samoobsluha

## Proč?

 $\Omega$ 

- Průběžné sledování "byznysu", případně jiné konzistentní agendy
- "Datová analýza"<br>• Vizualizace dat<br>• Dashboardy, různé pohledy, interaktivita, drill-down<br>• Samoobsluha<br>• Průběžné sledování "byznysu", případně jiné konzistentní agendy<br>• "Data driven decissions", "Fact (evidence) based Jak?
- Průběžně sbírána data se automaticky promítají do připravených výpočtů a vizualizací

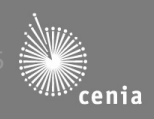

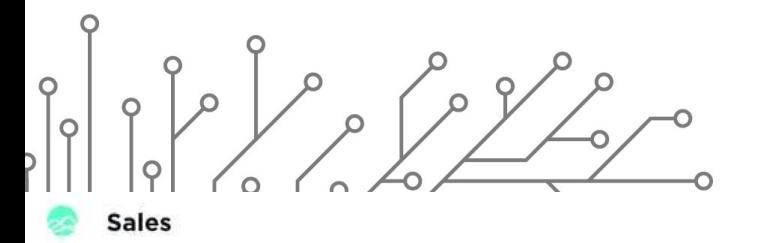

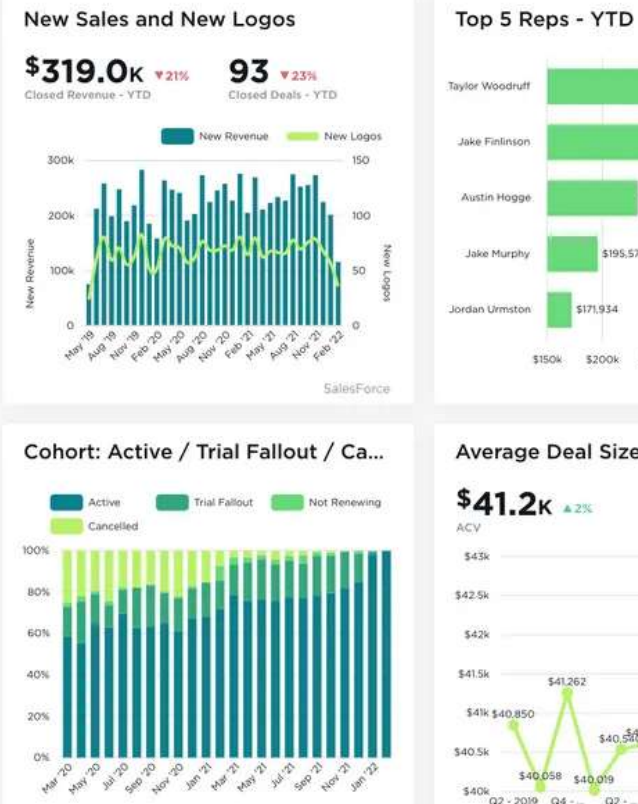

SalesForce

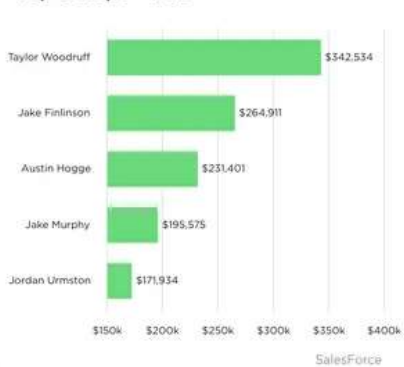

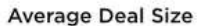

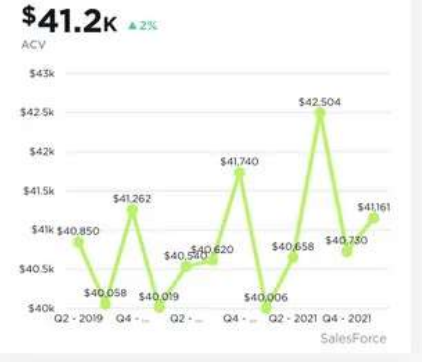

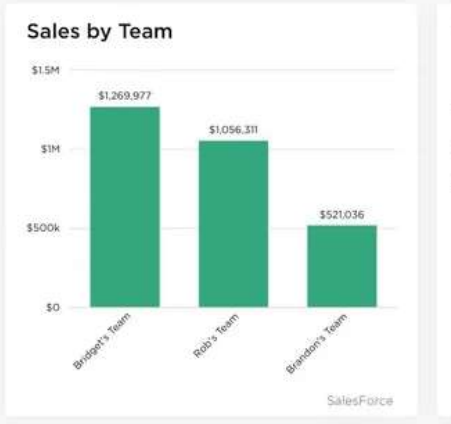

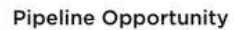

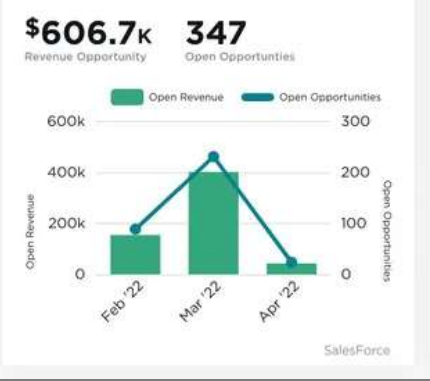

## Sales by Region \$300k \$250k \$200k \$150k **Stook** \$50k so The fans v.

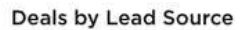

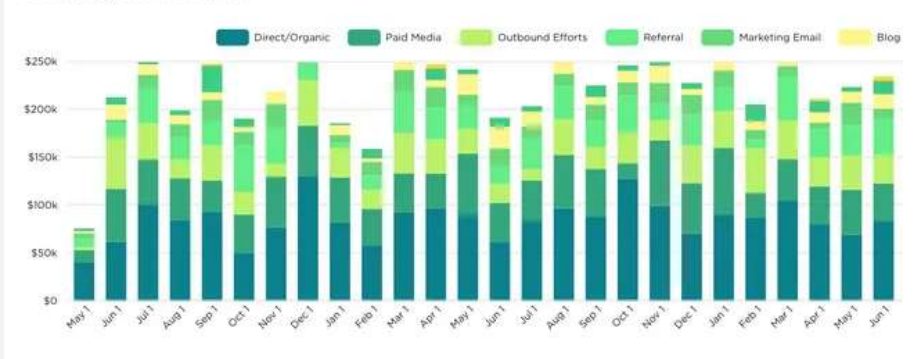

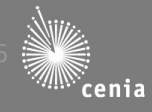

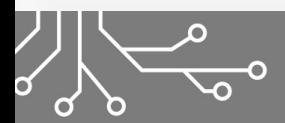

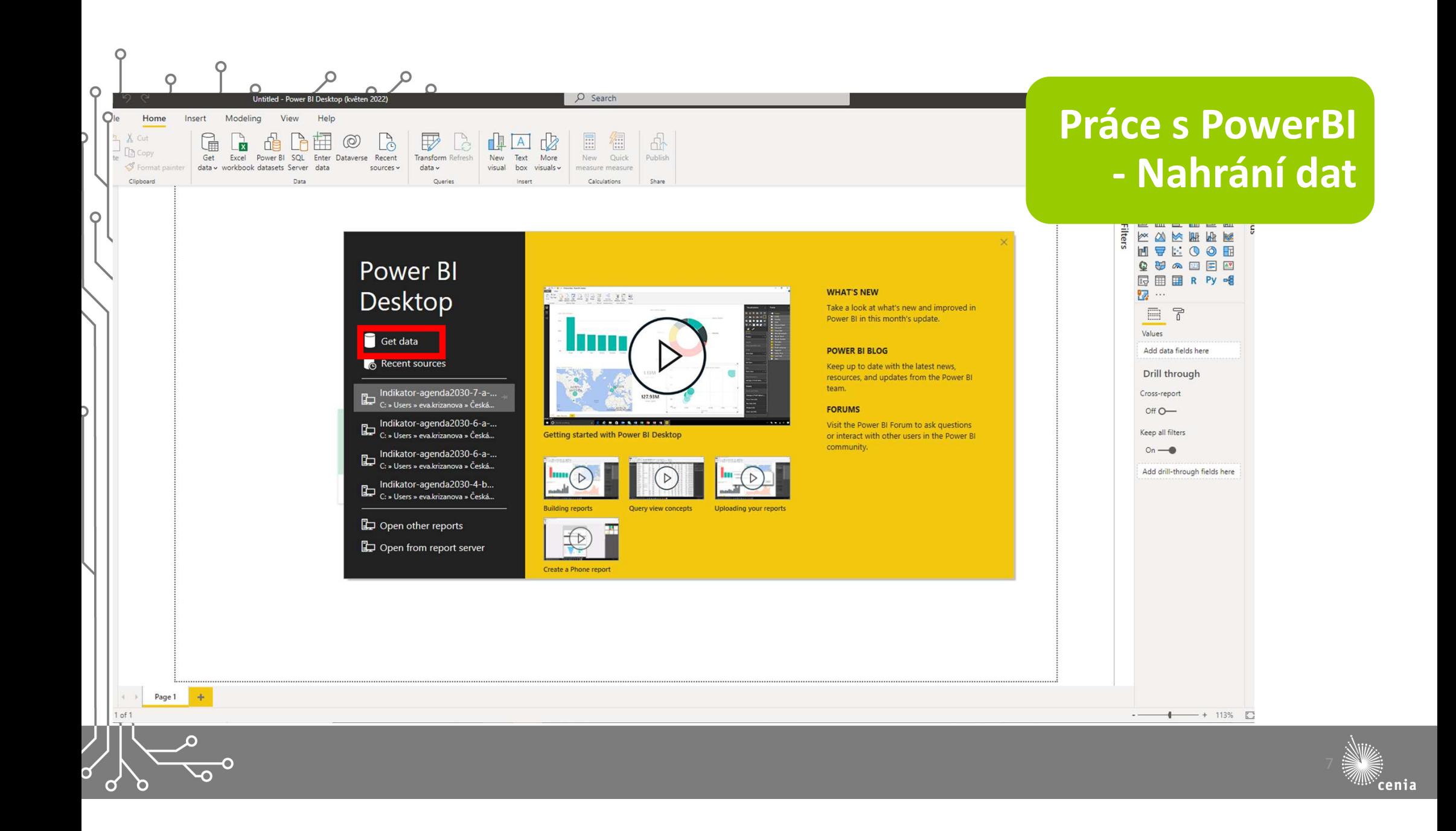

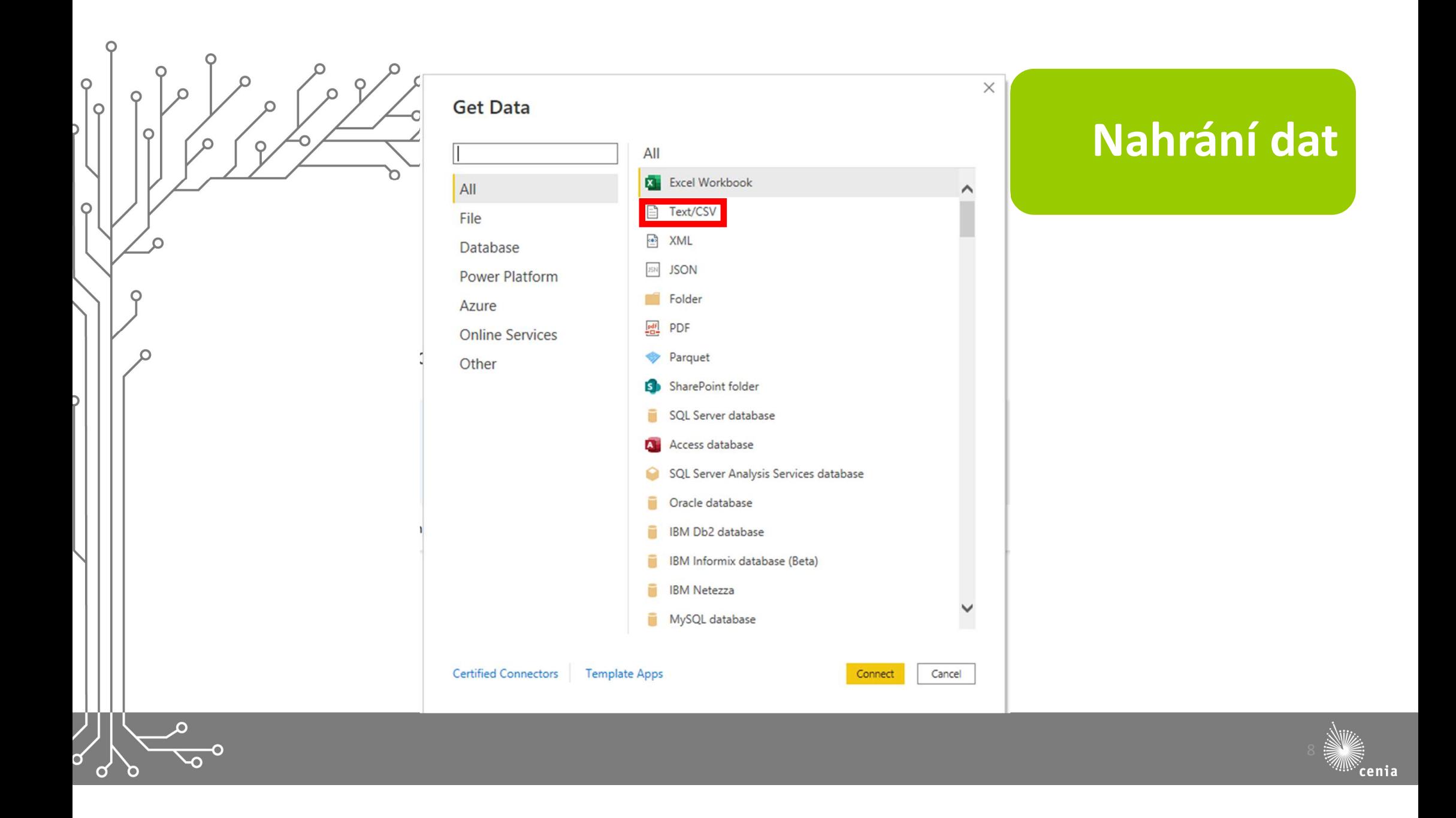

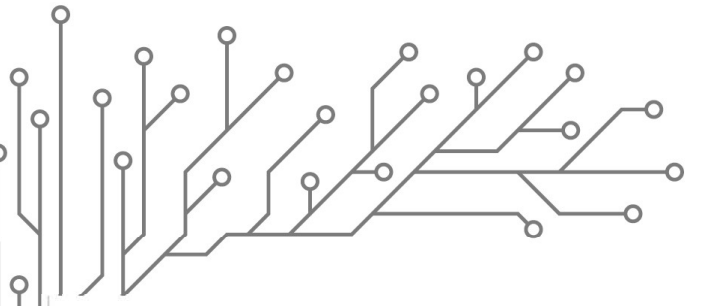

data-vulhm-defoliace\_setkání\_NERP.csv

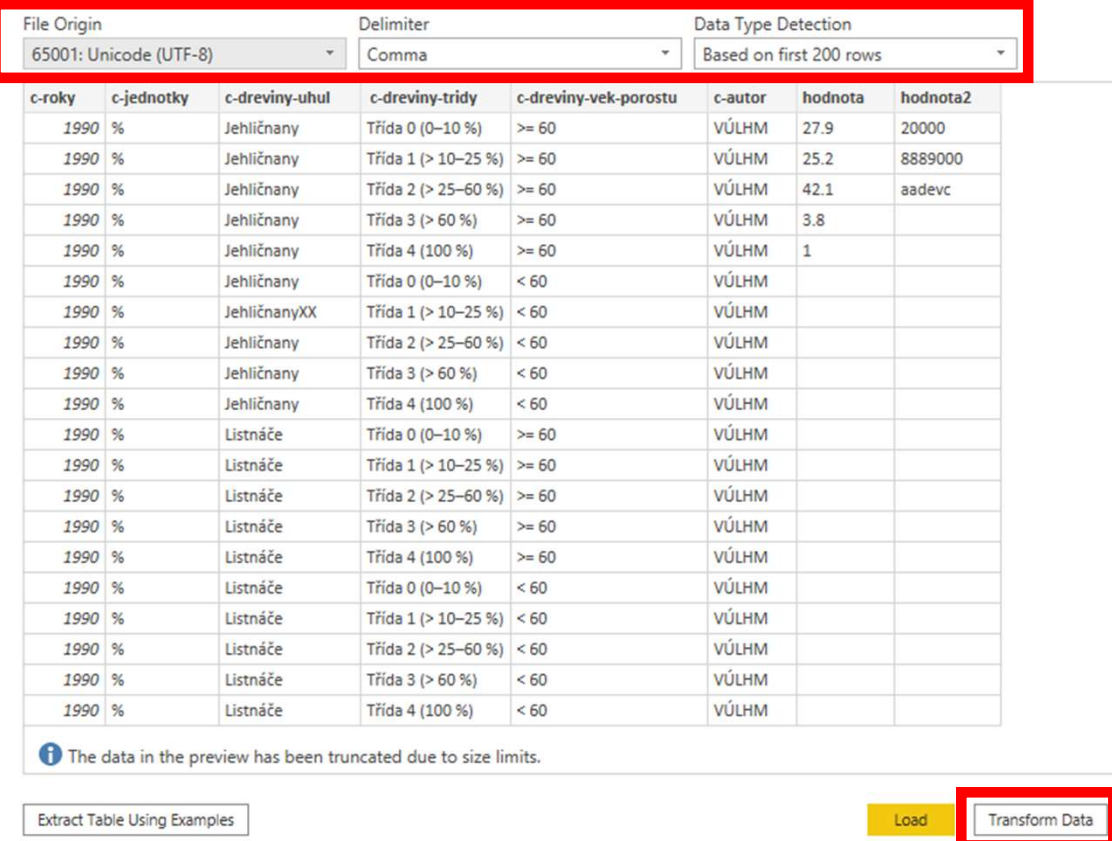

Nahrání dat

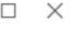

 $\mathop{\mathbb{D}}\limits_{\mathcal{Z}}$ 

Cancel

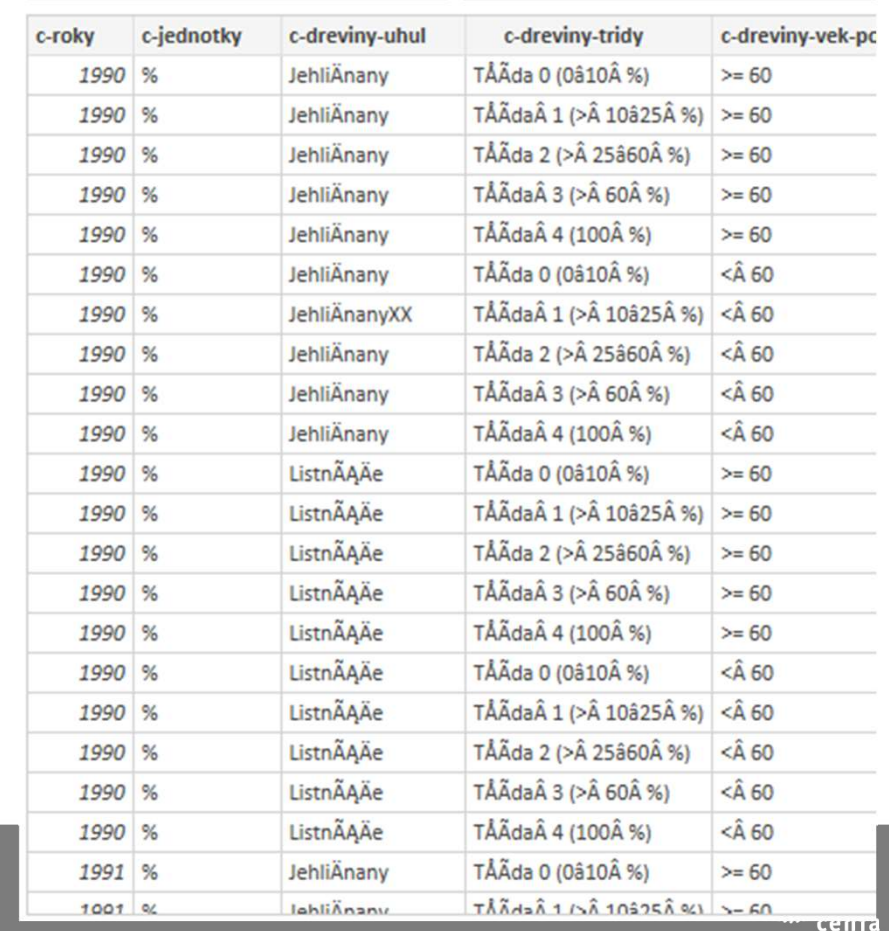

 $\sigma$  $\rightarrow$ 

ö

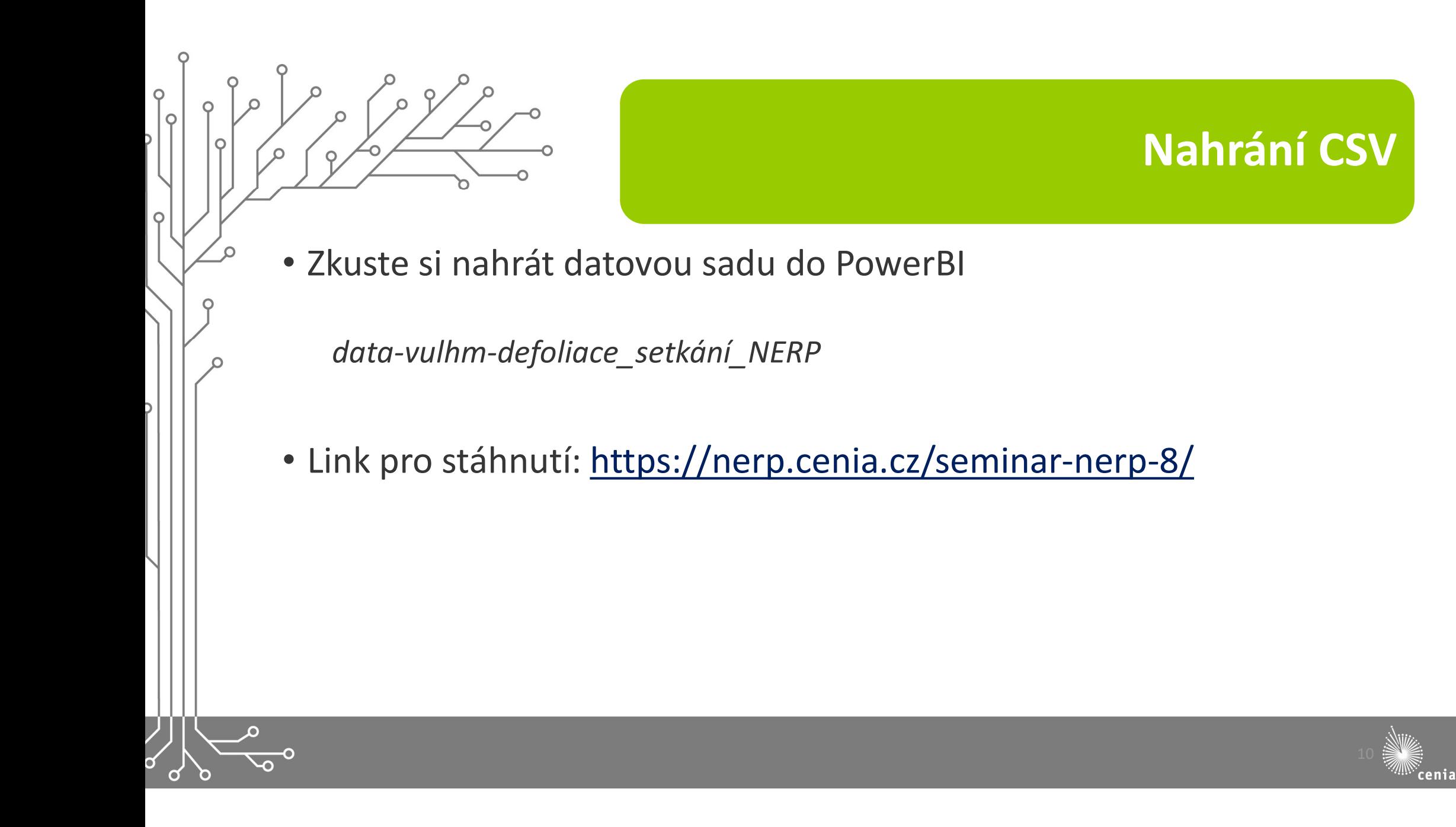

# Úprava dat – PowerQuery

 $\circ$  $\circ$ 

 $\circ$ 

• Možnosti úprav a čištění dat

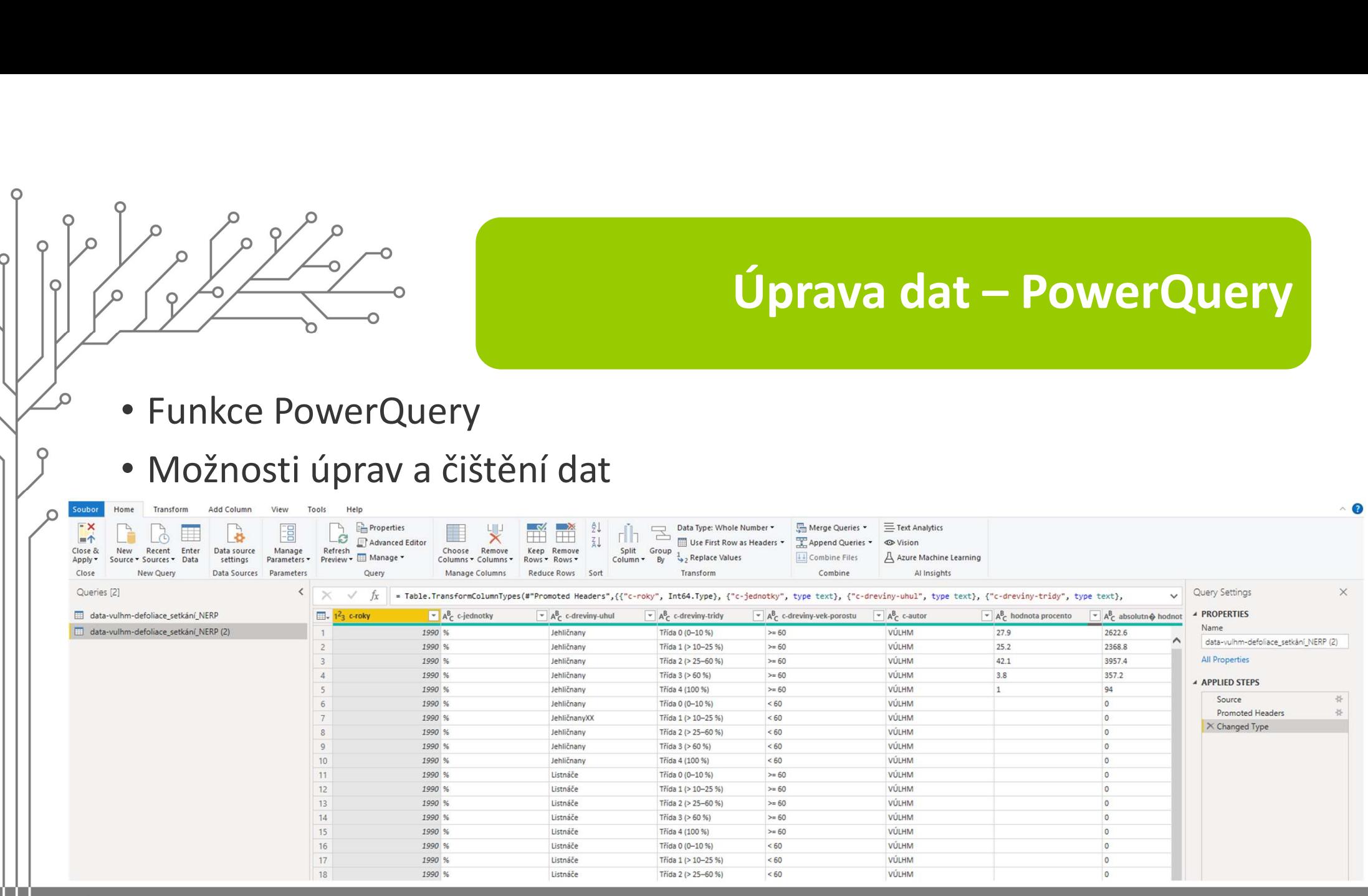

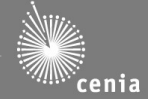

## Tvorba vizualizace

• Typy grafů

 $\circ$  $\circ$ 

 $\circ$ 

- Nastavení grafů
- Grafická úprava vizualizace

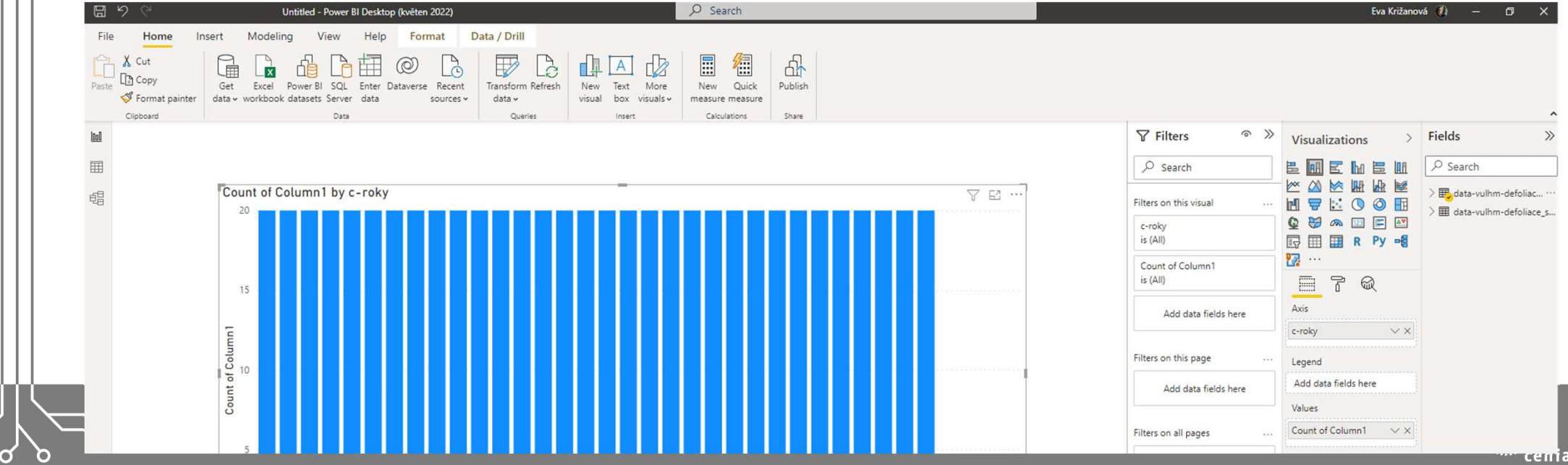

Úroveň defoliace lesních porostů

## Graf:

 $\circ$ 

 $\circ$ 

 $\circ$ 

 $\Omega$ 

 $\circ$ 

CSV:

https://www.enviromet<br>r.cz/data/urovenr.cz/data/uroven-

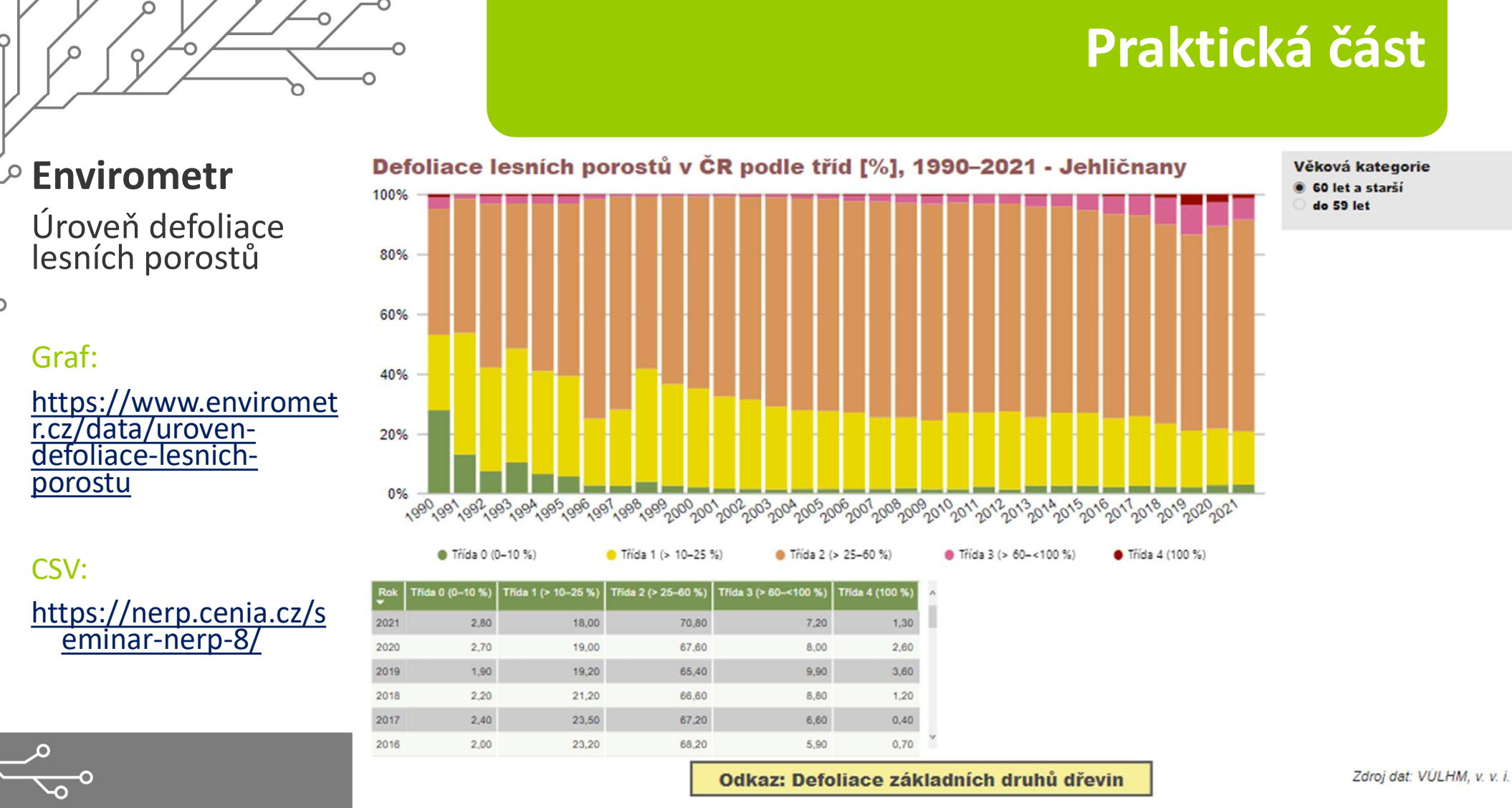

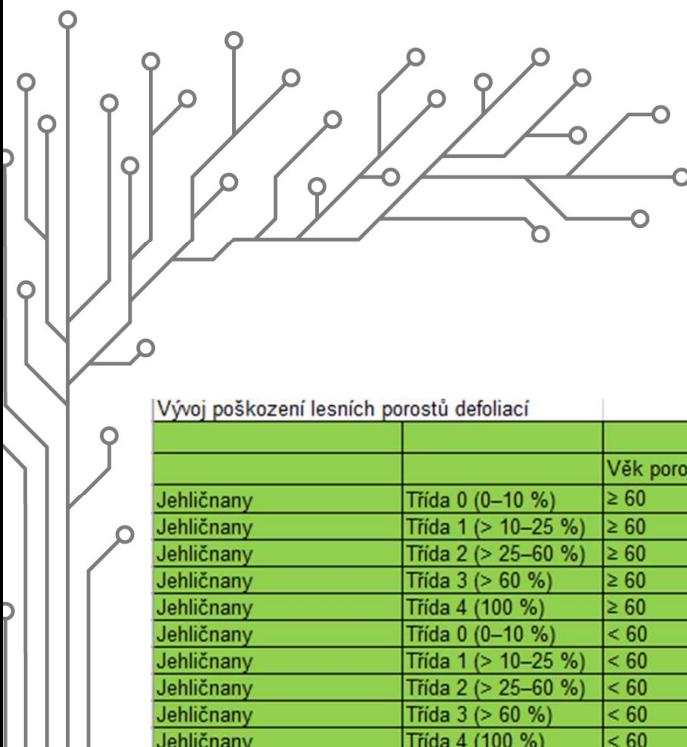

 $\overline{O}$  $\Omega$ 

 $\sigma$   $\sigma$ 

## Datová sada

*MIN* cenia

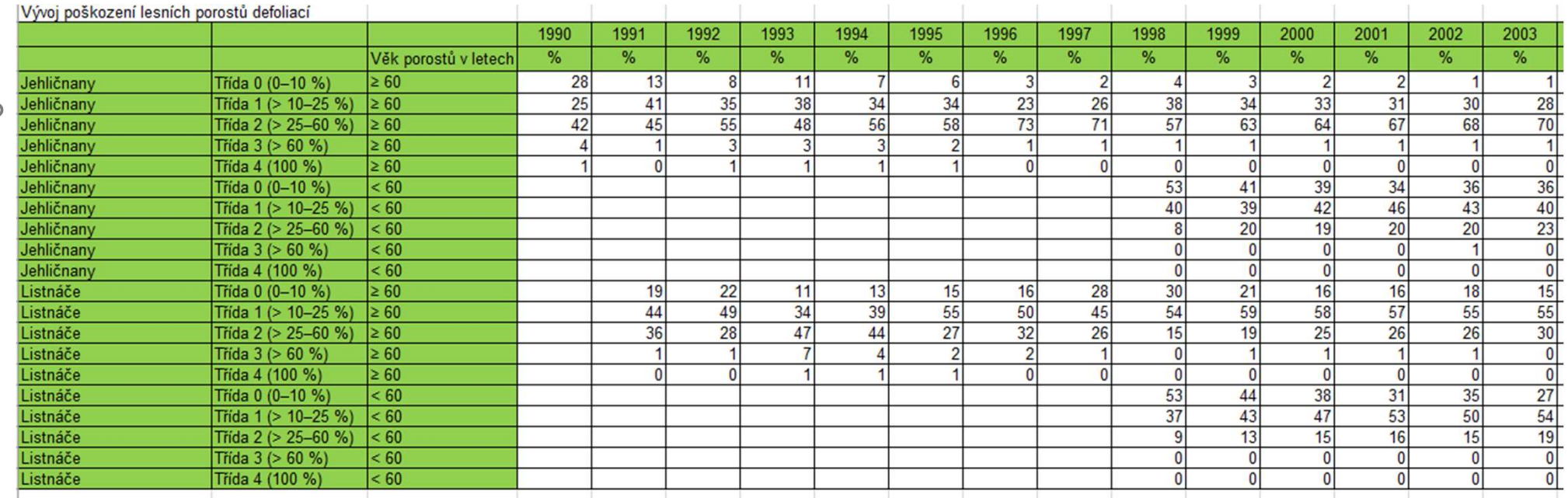

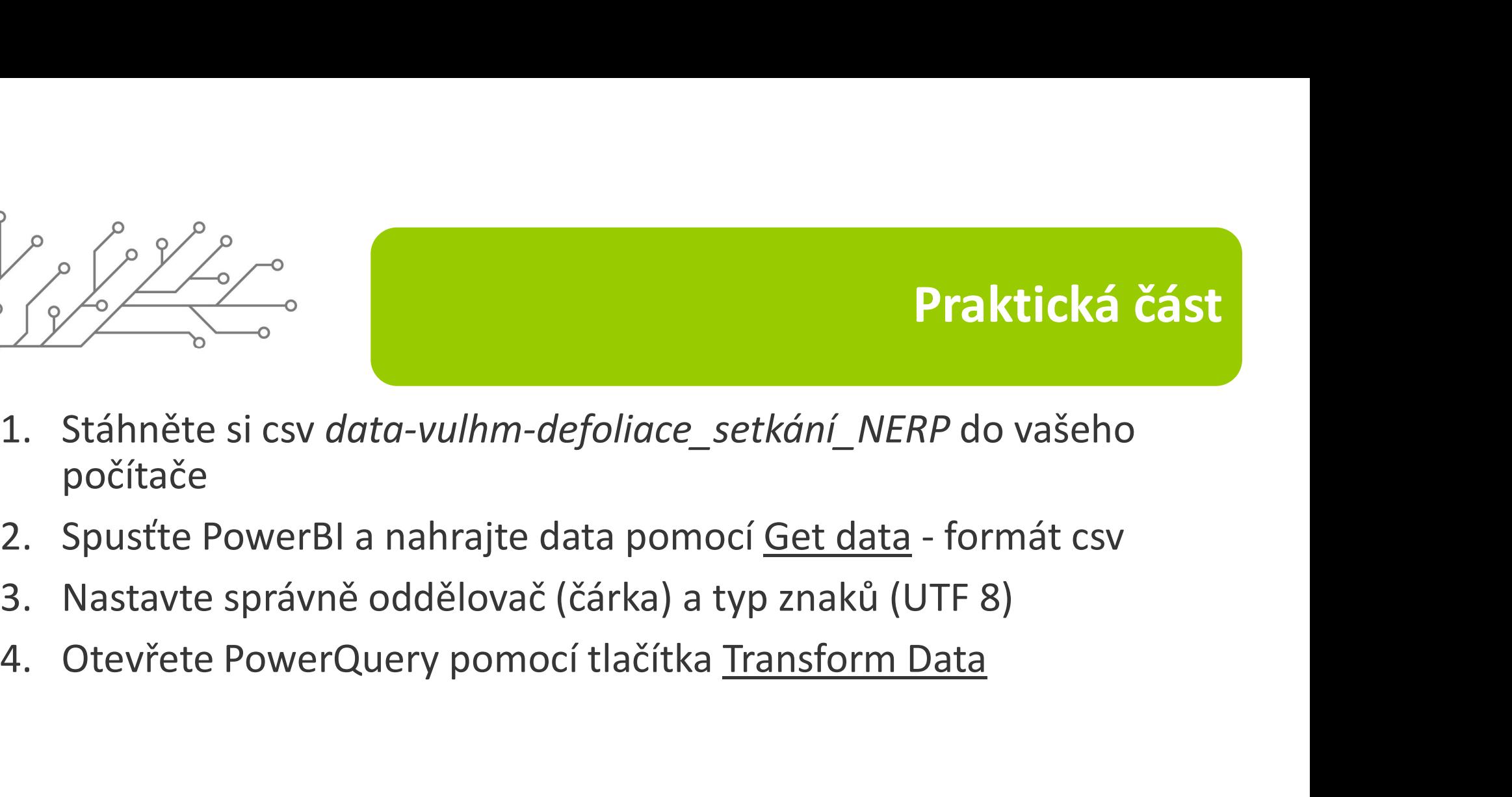

- počítače
- 
- 
- 

 $\epsilon$ 

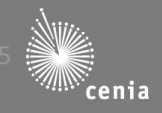

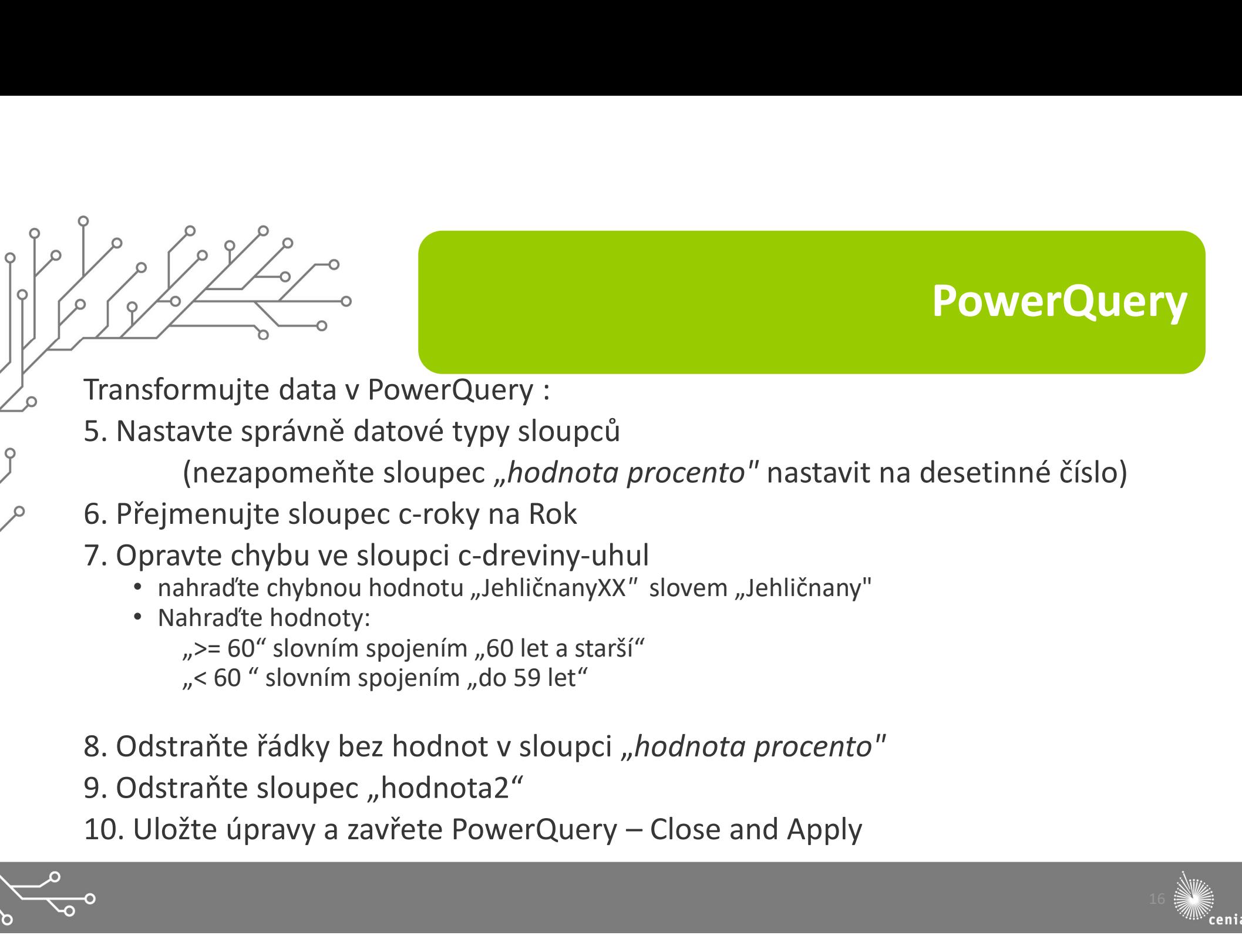

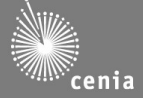

## 11. Použijte sloupcový graf - 100% stacked column chart<br>11. Použijte sloupcový graf - 100% stacked column chart<br>12. Vložte data do grafu:<br>Sloupec c-dreviny-tridy do pole Legend<br>Sloupec c-dreviny-tridy do pole Legend 12. Vložte data do grafu: Sloupec c-roky na osu x Sloupec c-dreviny-tridy do pole Legend<br>Sloupec c-roky na osu x<br>Sloupec c-roky na osu x<br>Sloupec c-dreviny-tridy do pole Legend<br>Sloupec jednotky do pole Tooltips<br>Sloupec c-jednotky do pole Tooltips<br>Sloupec c-jednotky do pole **Sloupec jedinci do Values<br>
Sloupec jedinci do Values<br>
Sloupec** *c-roky* **na osu x<br>
Sloupec** *c-roky* **na osu x<br>
Sloupec** *c-dreviny***-tridy do pole Legend<br>
Sloupec** *c-jednotky* **do pole Tooltips<br>
Sloupec** *c-jednotky* **do pole Too** Sloupec c-jednotky do pole Tooltips 13. Použijte sloupcový graf - 100% stacked column chart<br>
13. Vložte data do grafu:<br>
Sloupec c-roky na osu x<br>
Sloupec c-roky na osu x<br>
Sloupec c-roky na osu x<br>
Sloupec igdinci do Values<br>
Sloupec c-jednotky do pole Legend<br>
1 11. Použijte sloupcový graf - 100% stacked column chart<br>
12. Vložte data do grafu:<br>
Sloupec c-roky na osu x<br>
Sloupec c-roky na osu x<br>
Sloupec c-dreviny-tridy do pole Legend<br>
Sloupec jednotky do pole Tooltips<br>
13. Nafiltruj 11. Použijte sloupcový graf - 100% stacked column chart<br>
12. Vložte data do grafu:<br>
Sloupec c-roky na osu x<br>
Sloupec c-dreviny-tridy do pole Legend<br>
Sloupec c-jednotky do pole Tooltips<br>
13. Nafiltrujte jenom Jehličnany<br>
14 16. Seřaďte osu x podle roků, od vzestupně 11. Použijte sloupcový graf – 100% stacked column chart<br>
12. Vložte data do grafu:<br>
Sloupec c-roky na osu x<br>
Sloupec jedinci do Valus<br>
Sloupec jedincito Valus<br>
Sloupec jedincito Valus<br>
Sloupec jedincity do pole Legend<br>
13. 19. Nastavte přibližně barvy dle předlohy 20. Upravte názvy os

 $\epsilon$ 

## Vytvoření vizualizace

- 
- 18. Zapněte legendu, vypněte název legendy, nastavte jí aby byla pod grafem, na střed

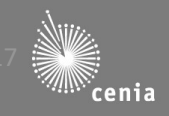

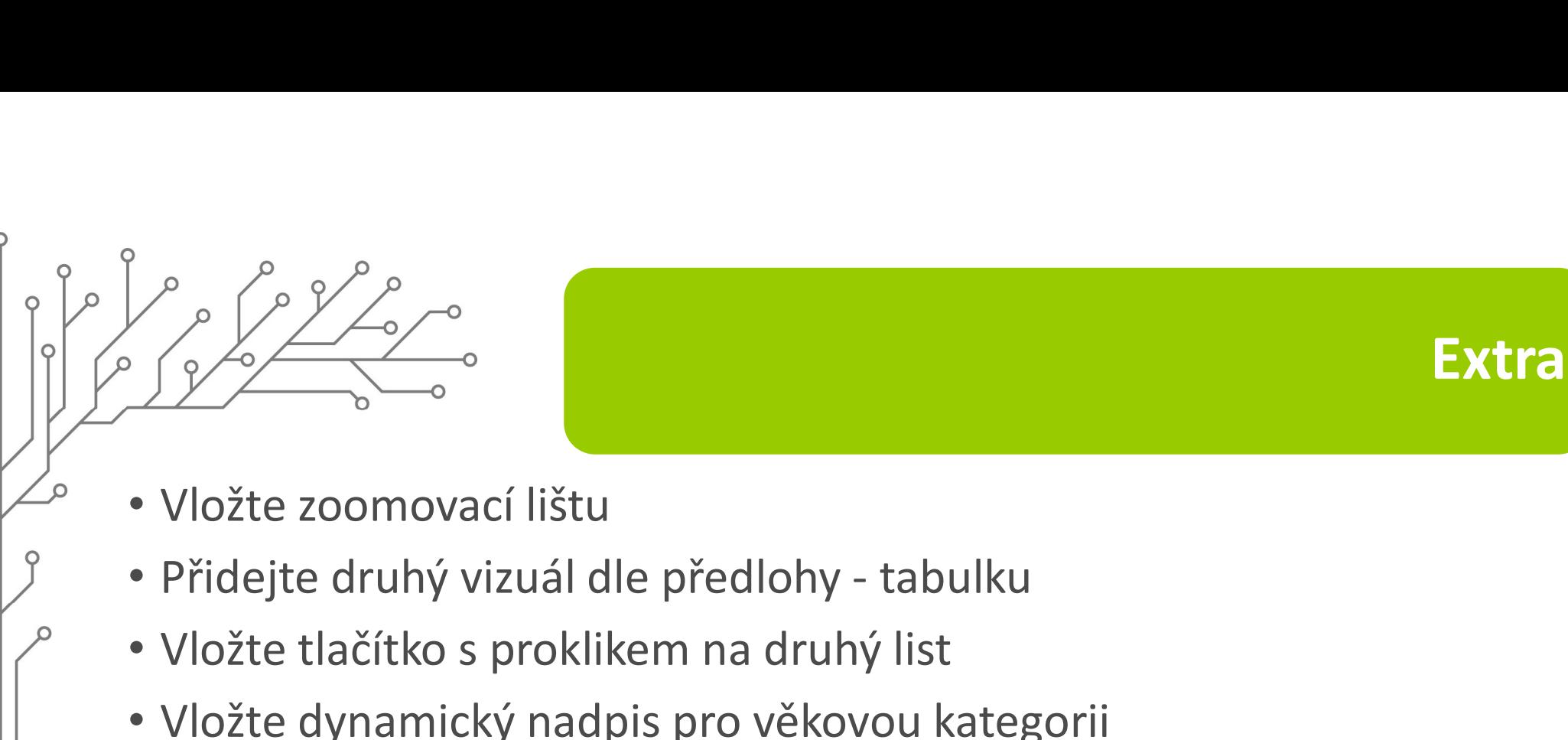

• Vložte tlačítko s proklikem na druhý list

 $\Omega$ 

• Vložte dynamický nadpis pro věkovou kategorii

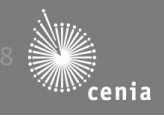

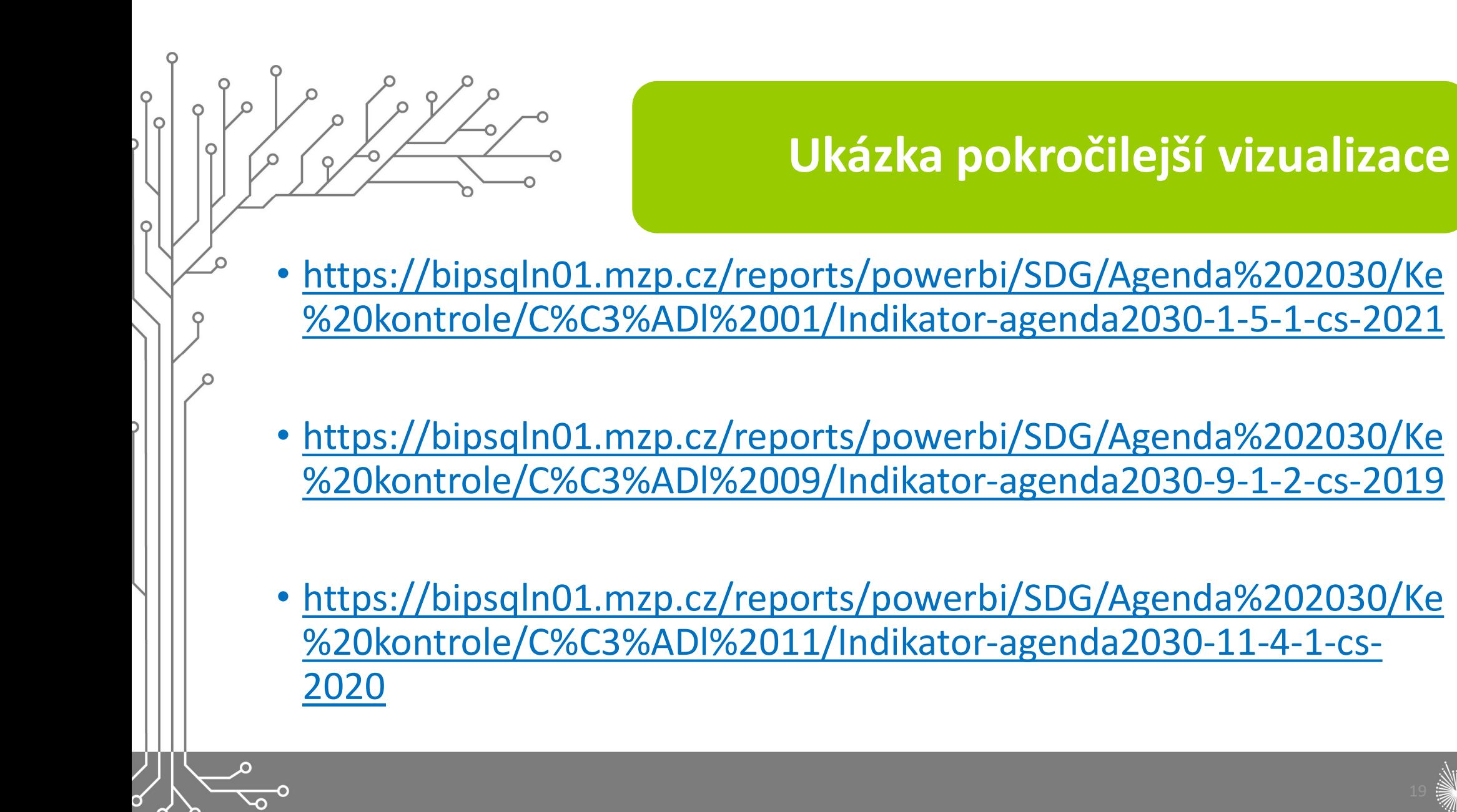

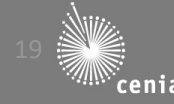